## ●●●Windows 7 PPPoE インターネット接続方法(初期設定)●

まずは、オーレンスからお送りいたしました【ご契約内容の用紙】をお手元にご用意下さい。 ※ こちらの設定手順は、有線接続を行う場合の方法です。別途、接続に無線ルータ等を御使用の場合は、 そちらのマニュアルの手順に沿って設定作業をお願い致します。

1.[ スタート ] から [ コントロールパネル ] をクリックします。

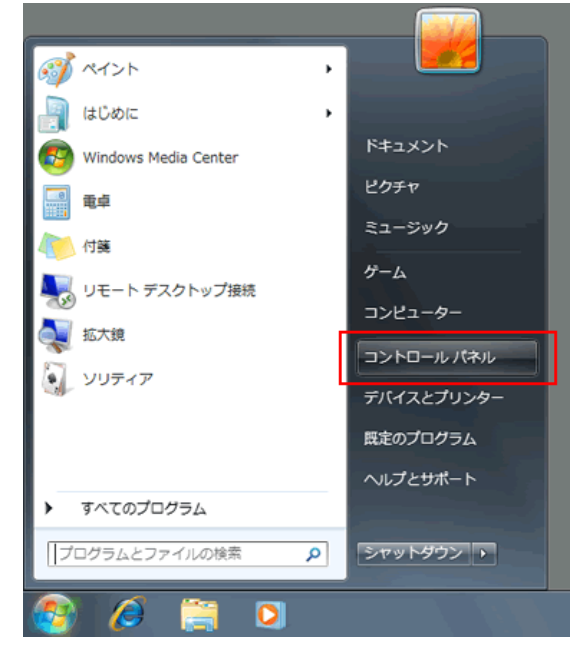

2.[ ネットワークとインターネット ] をクリックします。

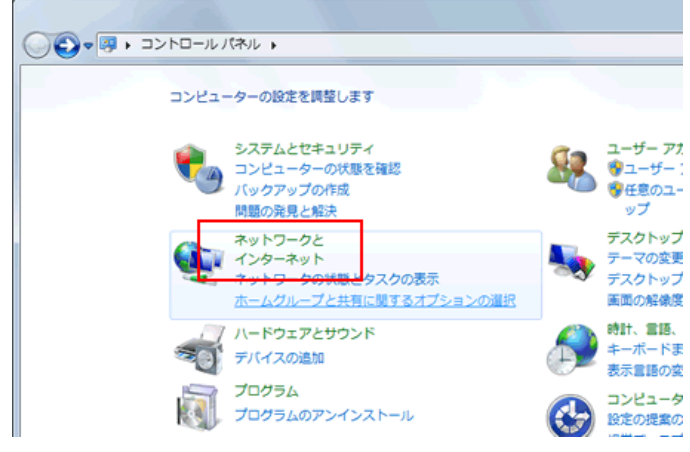

3.[ ネットワークとインターネット ] が表示されます。

「ネットワークと共有センター」をクリックします。

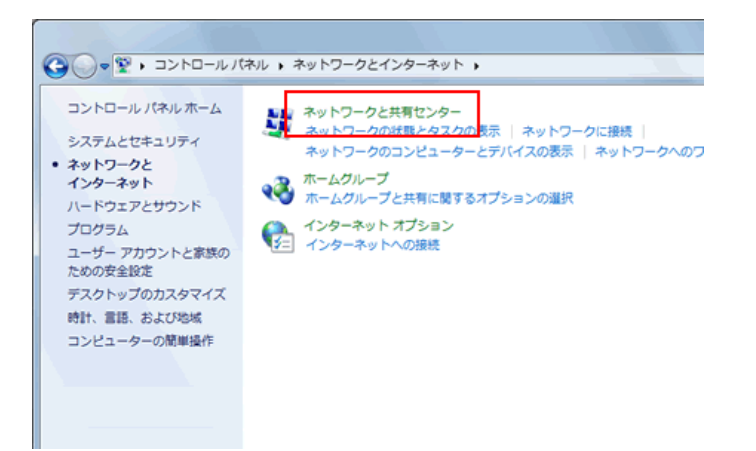

4.[ ネットワークと共有センター ] が表示されます。

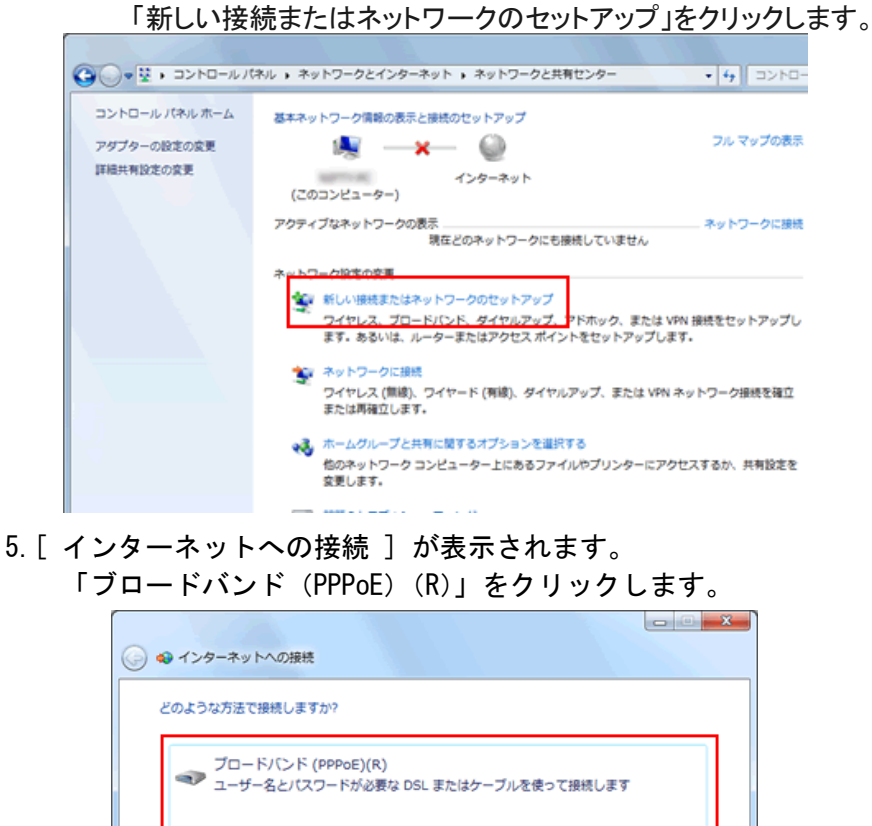

<<br />
ダイヤルアップ(D)<br><<br />
タイヤルアップ モデムまたは ISDN を使用して接続します。

6.以下のように設定し、[ 接続(C) ] をクリックします。

選択についての説明を表示します

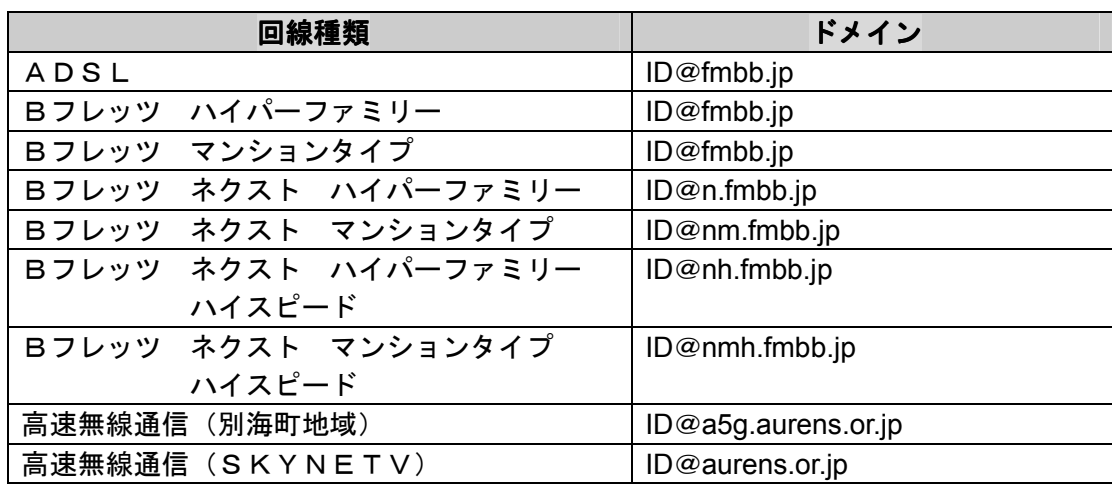

キャンセル )

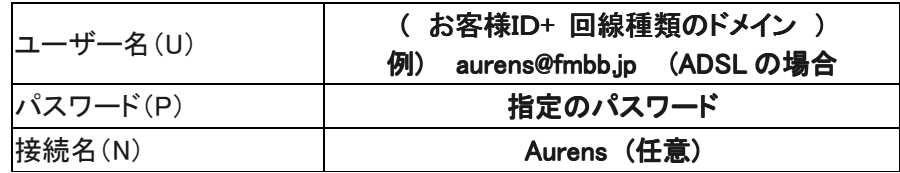

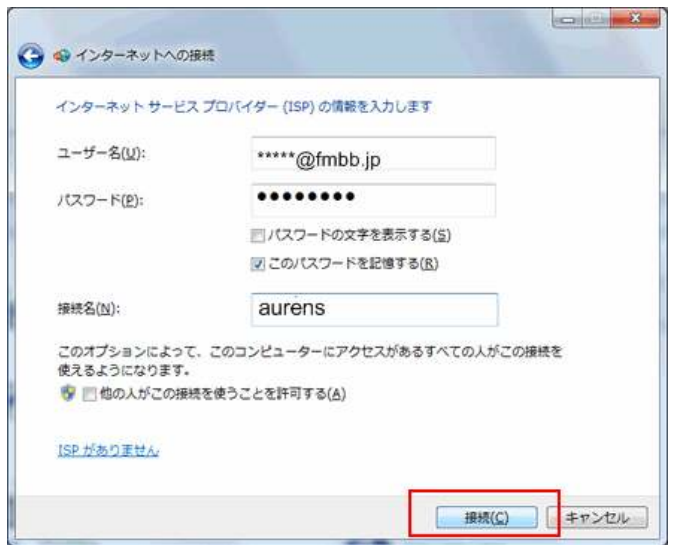

7.接続中のウインドウが表示されます。

「スキップ(S)」や「キャンセル」はクリックしないでください。

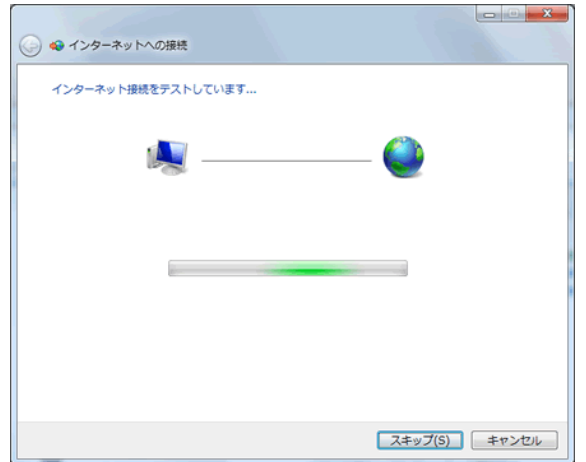

8.接続状態になります。

接続が成功すると、「インターネットに接続されています」と表示されます。 「閉じる(C)」をクリックします。

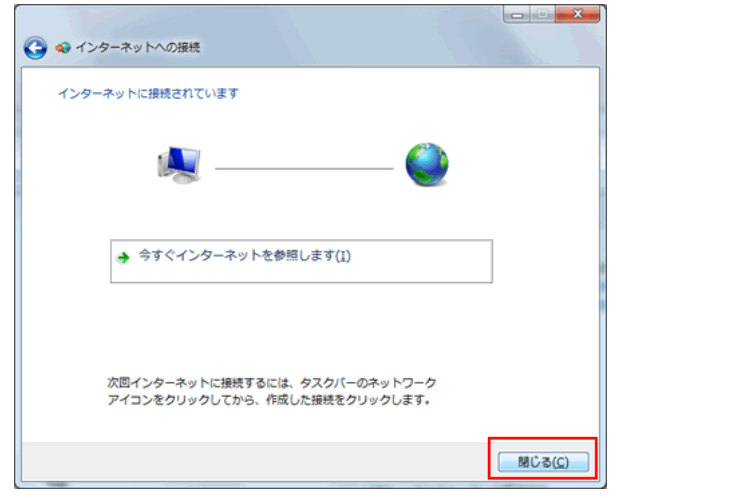

以上でインターネット接続設定の作成は完了です。